## **Cierre y Regularizacion del Ejercicio en ProsurConta en 2 pasos**

## **Paso 1 Asignar Secciones y Crear el Asiento de Regularización**

En el ejercicio Actual nos vamos **Menú Cierre Asignar Secciones de Regularización por Grupos**

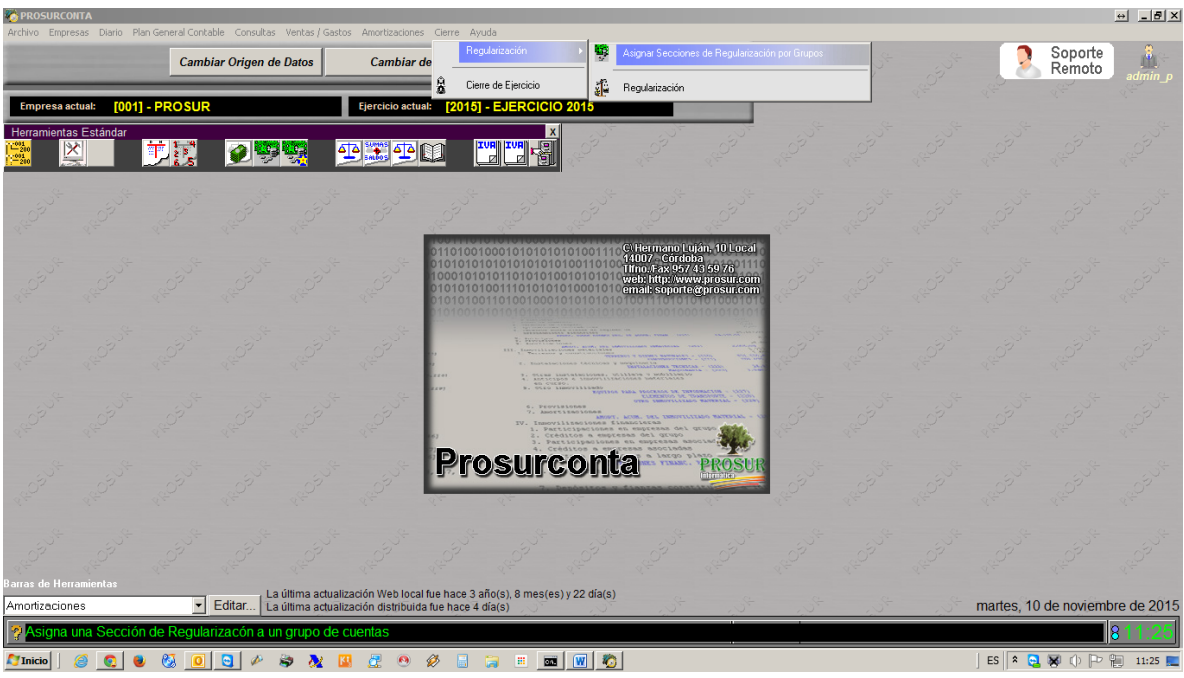

Normalmente esta es la configuración que por defecto deberemos poner salvo que tengamos otra sección distinta a la 050. Pulsaremos Aceptar

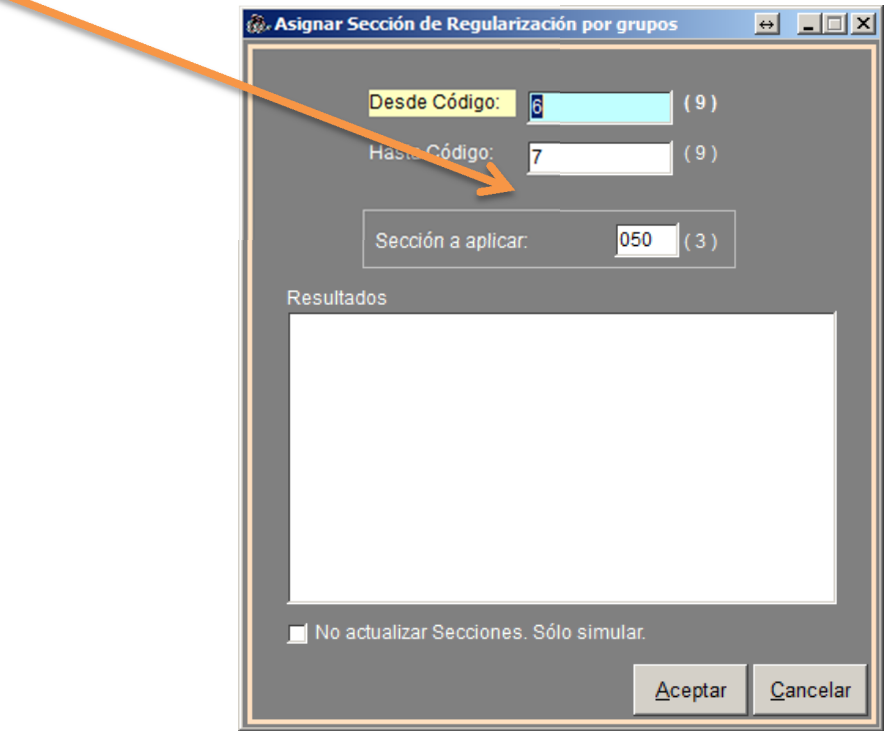

Y nos Indica que el proceso ha concluido satisfactoriamente

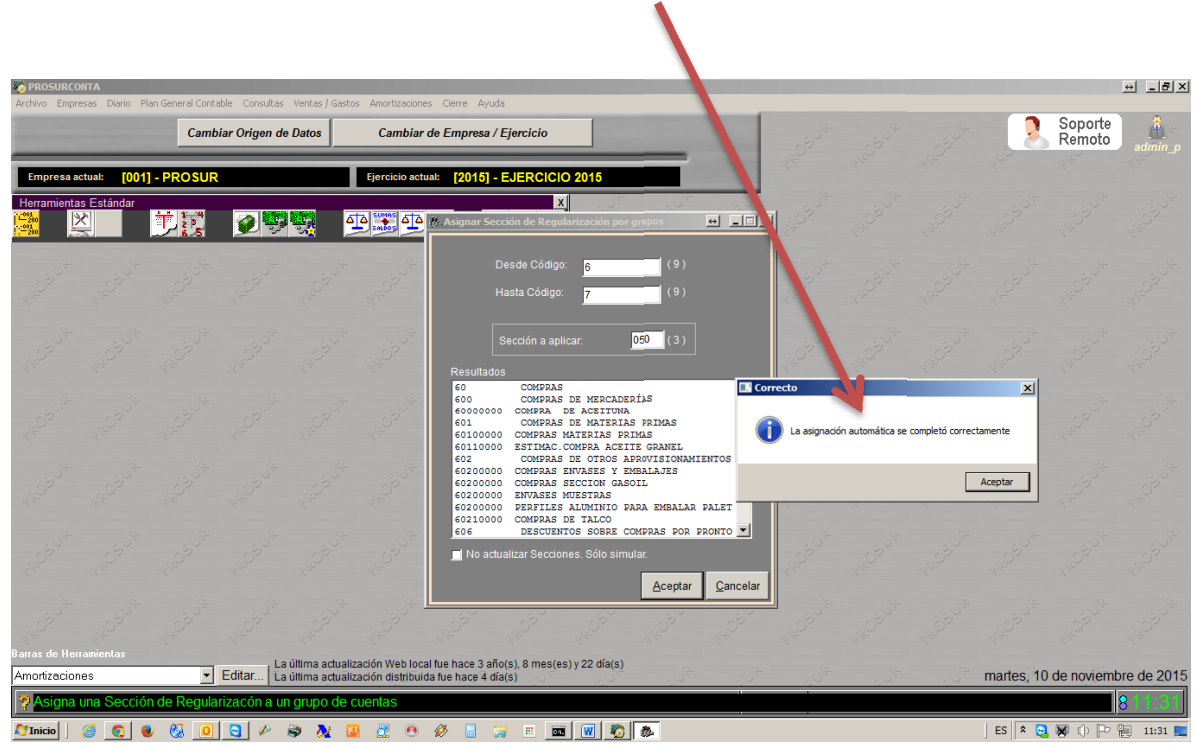

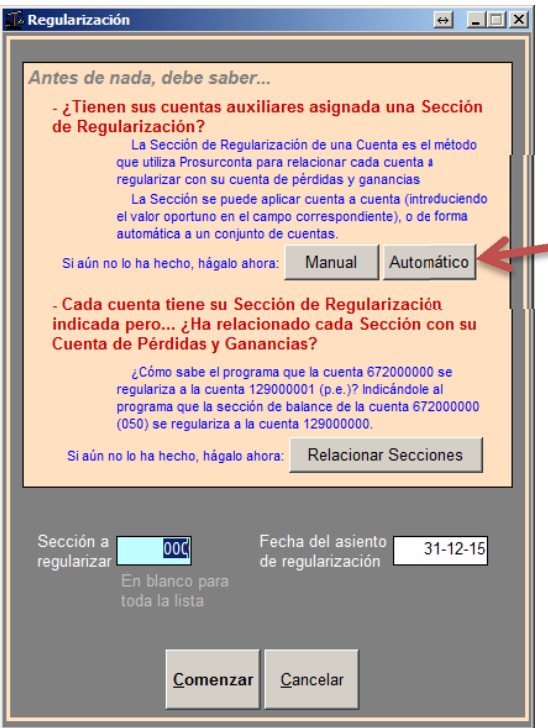

El Siguiente paso es ir al **Menú Cierre → Cierre de Ejercicio → Regularización** 

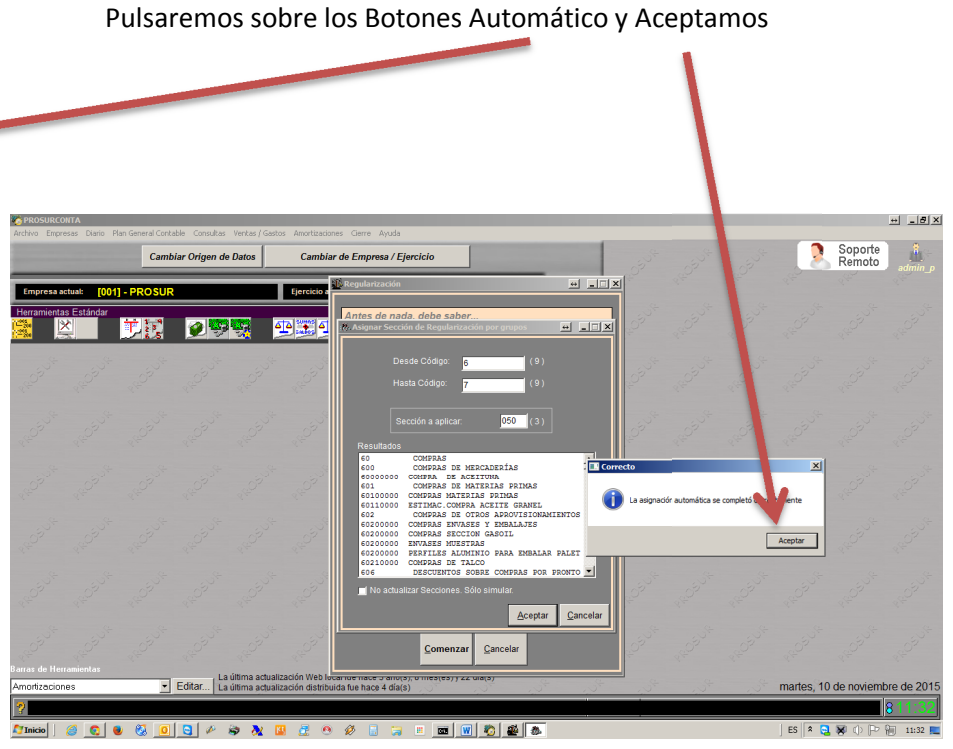

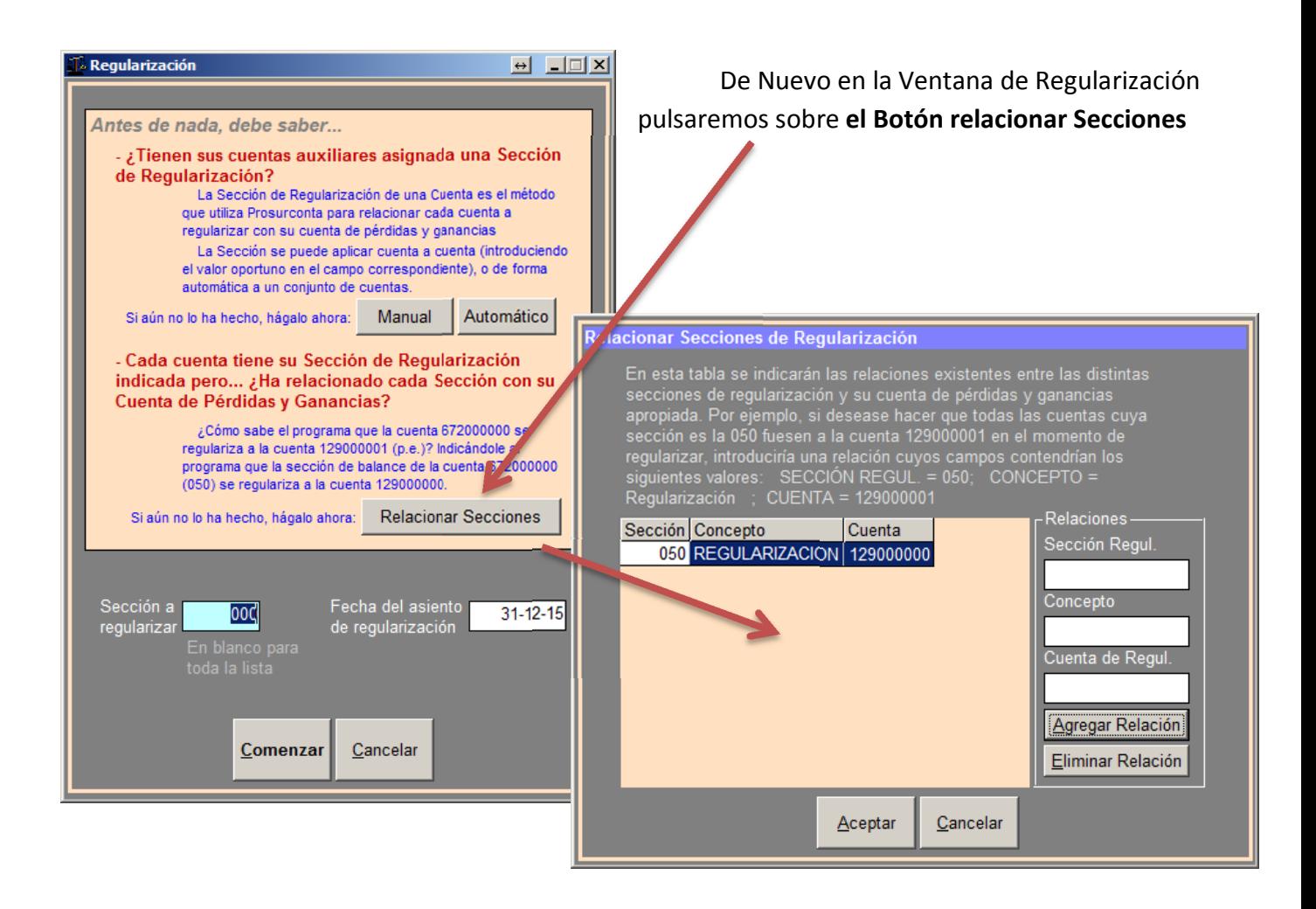

**Si Nos aparece la Relación de Regularización ya creada pasamos a la siguiente página**.

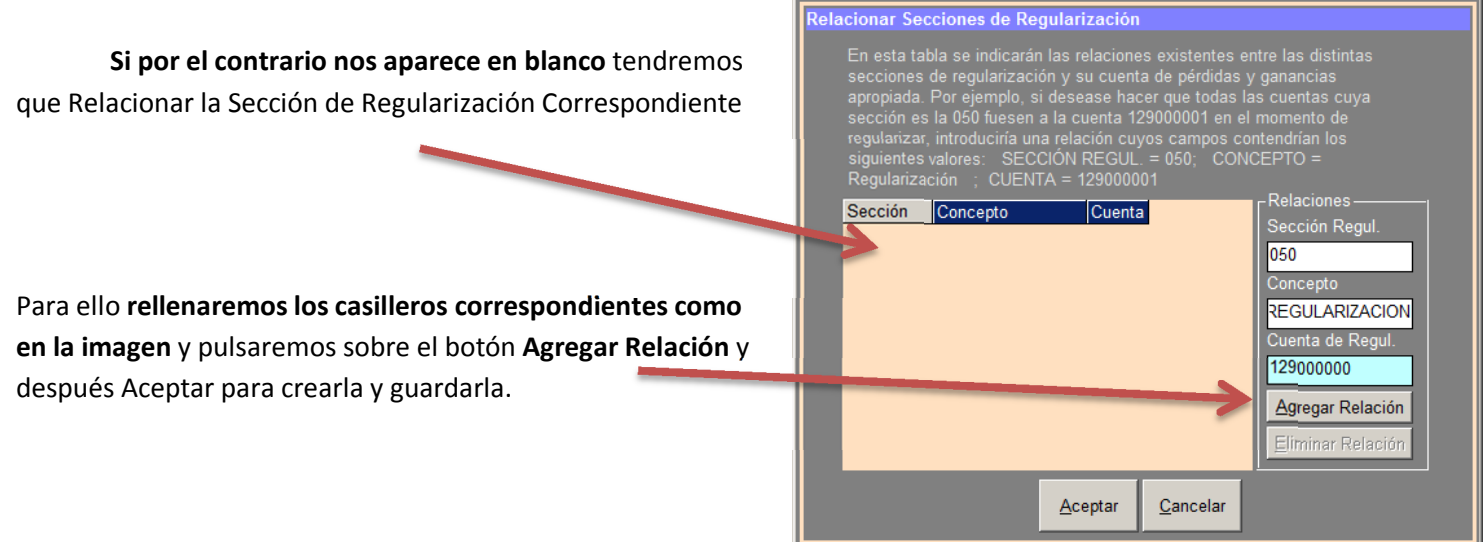

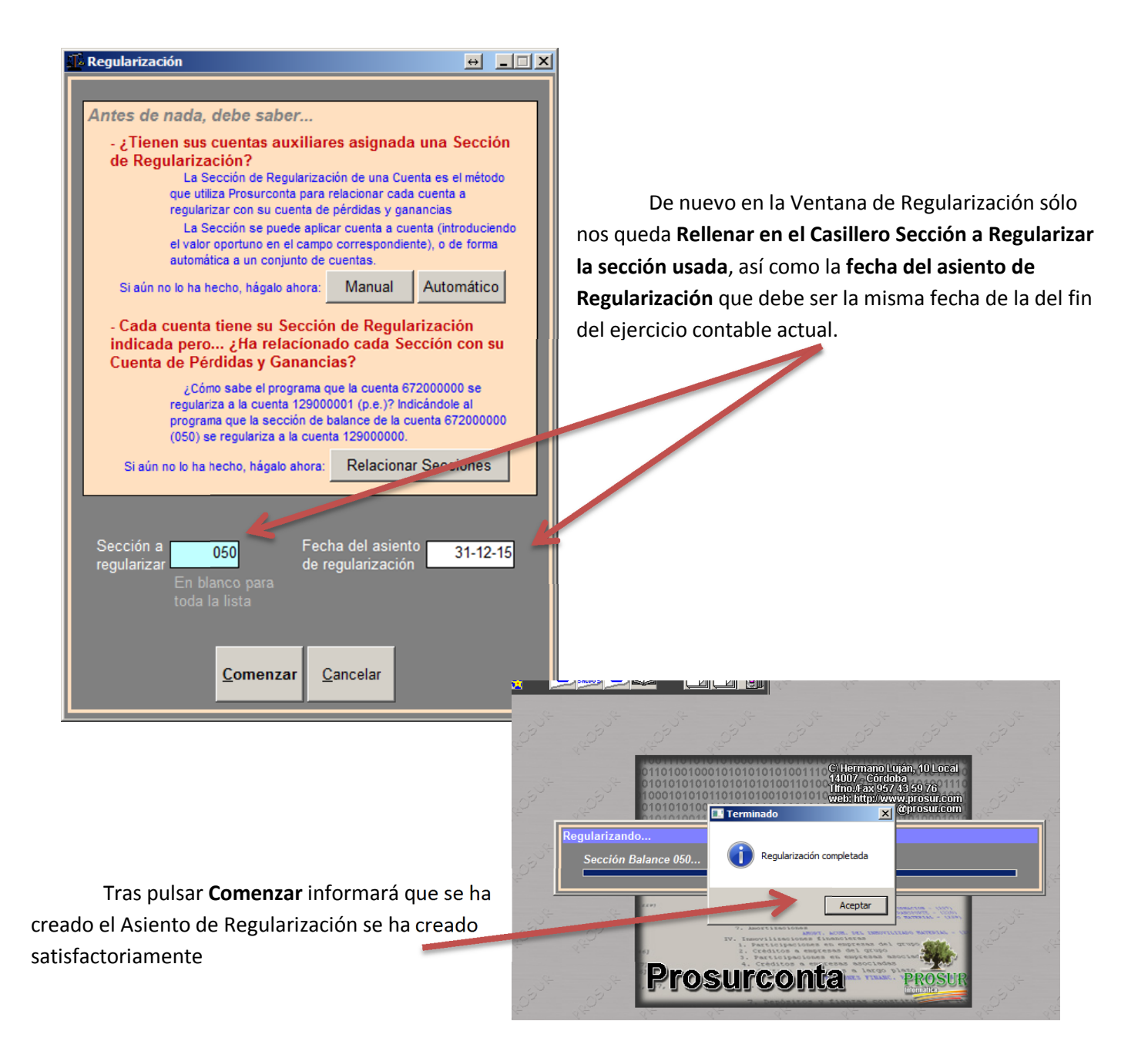

## **Paso 2 Crear el Asiento de Cierre**

Desde la pantalla Principal Pulsamos el **Menú Cierre Cierre de Ejercicio**

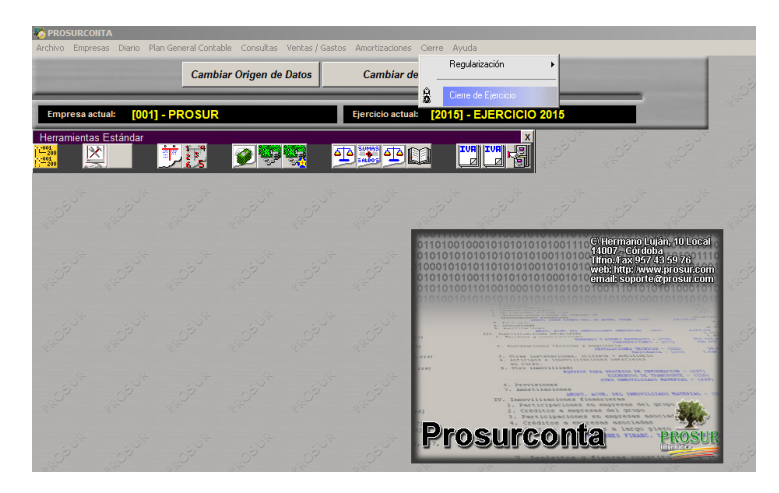

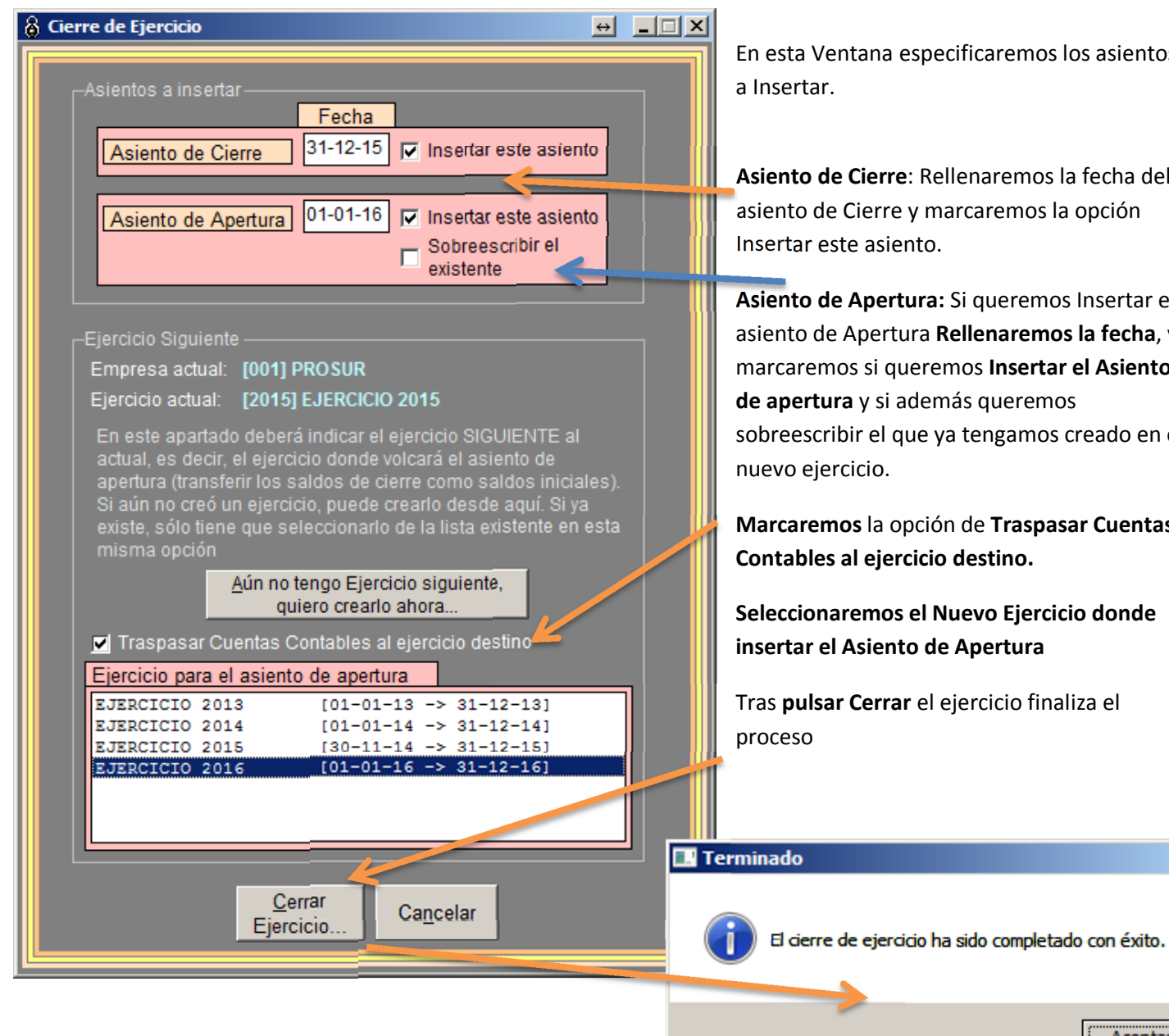

En esta Ventana especificaremos los asientos

**Asiento de Cierre**: Rellenaremos la fecha del asiento de Cierre y marcaremos la opción Insertar este asiento.

**Asiento de Apertura:** Si queremos Insertar el asiento de Apertura **Rellenaremos la fecha**, y marcaremos si queremos **Insertar el Asiento de apertura** y si además queremos sobreescribir el que ya tengamos creado en el

**Marcaremos** la opción de **Traspasar Cuentas Contables al ejercicio destino.**

**Seleccionaremos el Nuevo Ejercicio donde insertar el Asiento de Apertura**

 $\vert x \vert$ 

Aceptar

Tras **pulsar Cerrar** el ejercicio finaliza el